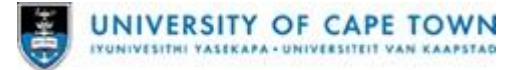

## **Procedure: Completing the** *Purchasing Card Document [Submission](http://137.158.157.82/imagenowforms/fs?form=MM031)*  **[\(MM031\)](http://srvwinimg002.wf.uct.ac.za/formserver/fs?form=MM031) form**

## **When to perform**

Complete this form after a Purchasing Card transaction, when there are documents that need to be submitted for processing in SAP.

### **You must have**

- Electronic copies of the transaction document/s;
- The card holder's staff number;
- The relevant card number;
- The fund number;
- The cost object;
- **Internet Explorer** (IE), **Mozilla Firefox** (Firefox (Windows)), **Google Chrome**, or **Safari** (Mac OS) installed on the computer;
- The latest version of Java installed on the computer.

## **Note**

To verify if the latest version of Java is installed on the computer see [Procedure:](http://help.uct.ac.za/imagenow/Windows7_Procedure_Update_the_Java_version.pdf) Updating [the Java version](http://help.uct.ac.za/imagenow/Windows7_Procedure_Update_the_Java_version.pdf)

Please familiarise yourself with browsers that supports Java, and hence the eForm:

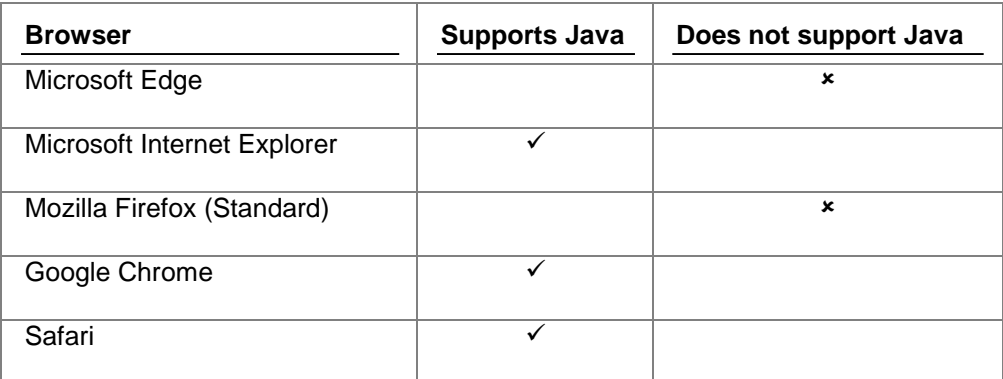

#### **Procedure**

#### **Part 1: Opening the form**

- 1. From the [UCT Administrative Forms p](http://forms.uct.ac.za/#Purchasing)age click on MM031.
- 2. The *Purchasing Card Submission Form* page open.
	- If the page does not display see Procedure: Updating [the Java version](http://help.uct.ac.za/imagenow/Windows7_Procedure_Update_the_Java_version.pdf)
	- If the problem persists after updating the Java version send an email to the **[ICTS](mailto:icts-helpdesk@wf.uct.ac.za)** [Helpdesk. S](mailto:icts-helpdesk@wf.uct.ac.za)pecify in your email that the MM031 eForm cannot be displayed.

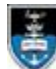

#### **Part 2: Completing the form fields**

<span id="page-1-1"></span><span id="page-1-0"></span>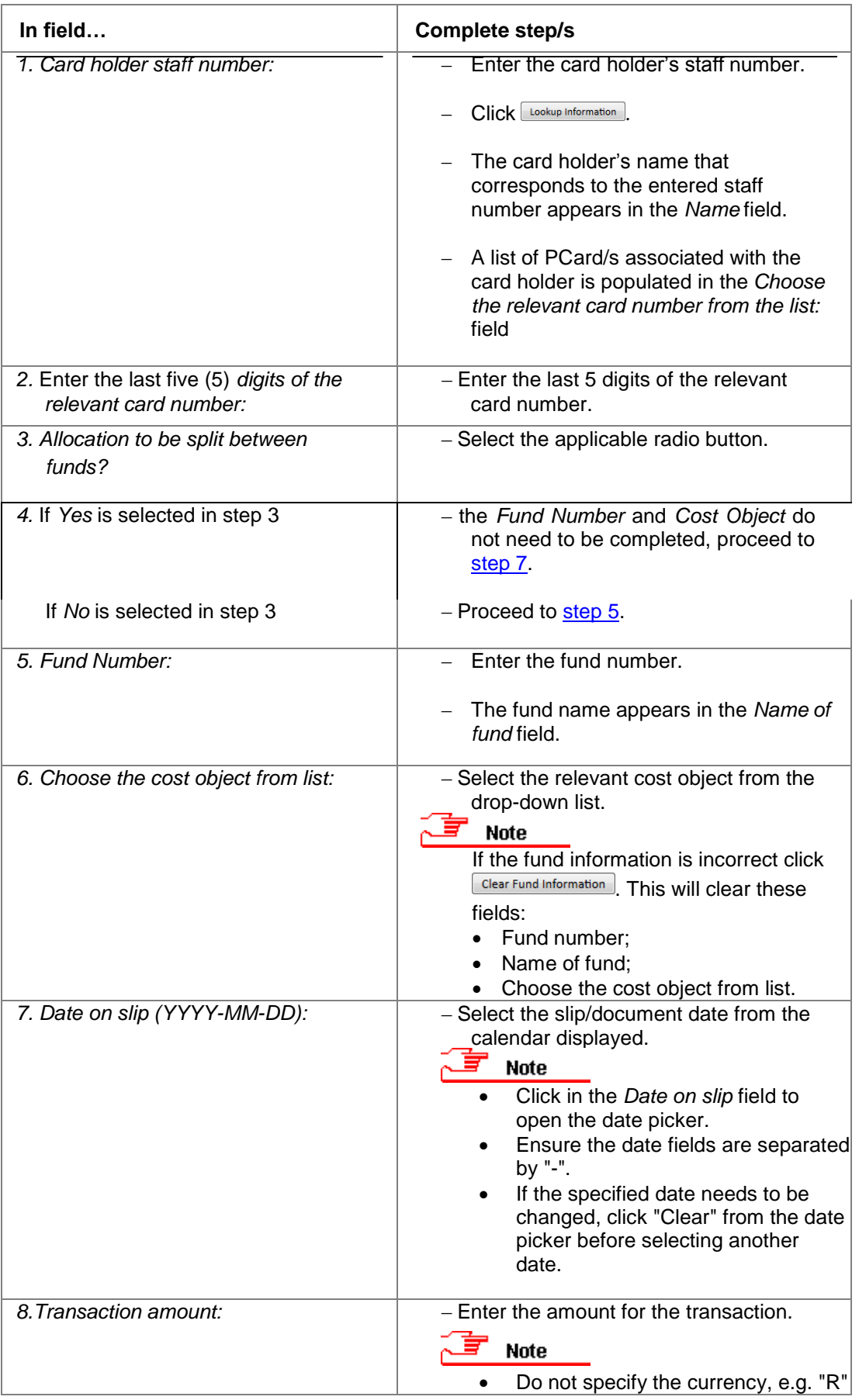

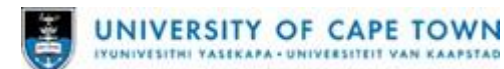

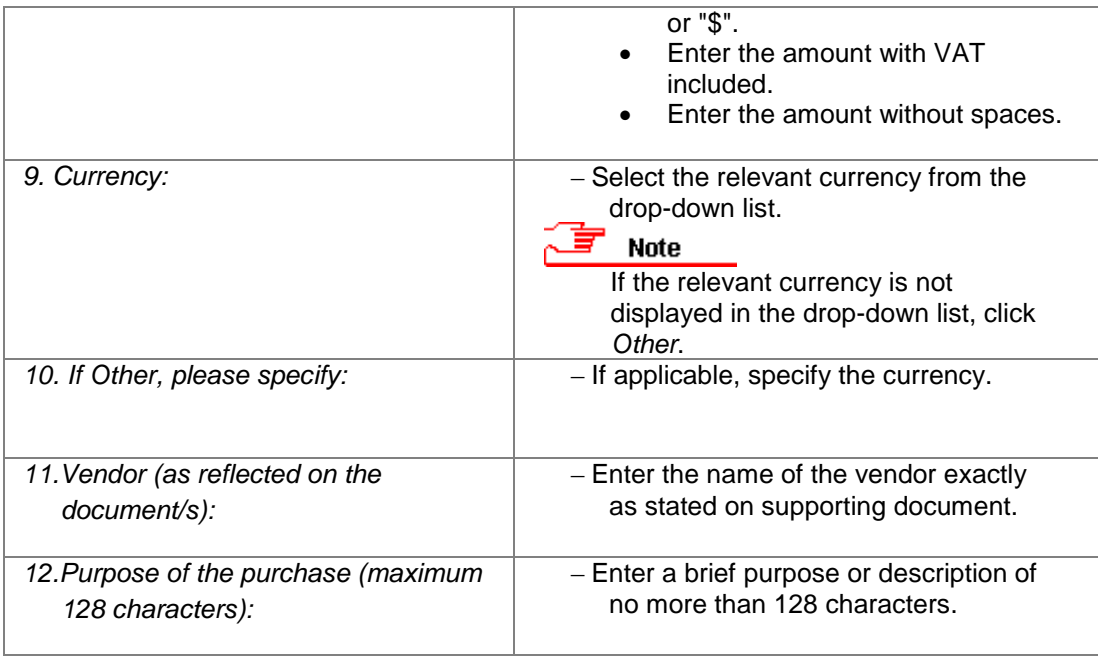

#### **Part 3: Attaching the documents**

- 1. On the *Purchasing Card Submission Form*, with all the applicable fields completed:
	- Click *Attach card doc/s*.
- 2. The *Manage Attachments* dialog box appears.

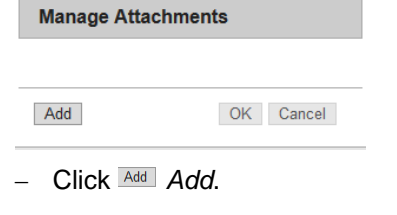

## **Note**

If you are using Internet Explorer ánd the *Manage Attachments* dialog box displays similar to the example below, see [Procedure: Allow attachments to an eForm in](http://help.uct.ac.za/imagenow/Procedure_IE_Configure_eForm_Attachment_Functionality.pdf) [Internet Explorer:](http://help.uct.ac.za/imagenow/Procedure_IE_Configure_eForm_Attachment_Functionality.pdf)

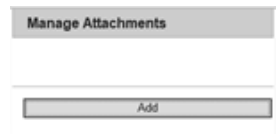

3. The *File Upload* dialog box appears.

help

- Browse to the location of document/s and select (by highlighting) the applicable documents.
- Click *Open*.
- 4. The *Manage Attachments* dialog box reappears with the attached file/s name listed:

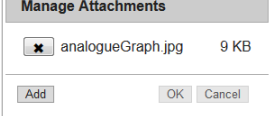

Multiple documents can be added to the form, if they pertain to the same card transaction.

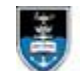

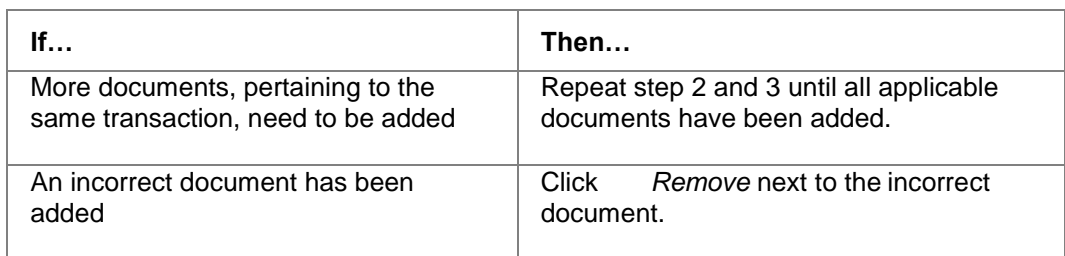

- Click *OK*.
- 5. The *Purchasing Card Submission Form* reappears:
	- Select the *I, the capturer, hereby declare that I have attached the relevant PCard document/s.* check box.
	- Click *Submit form and card doc/s*.

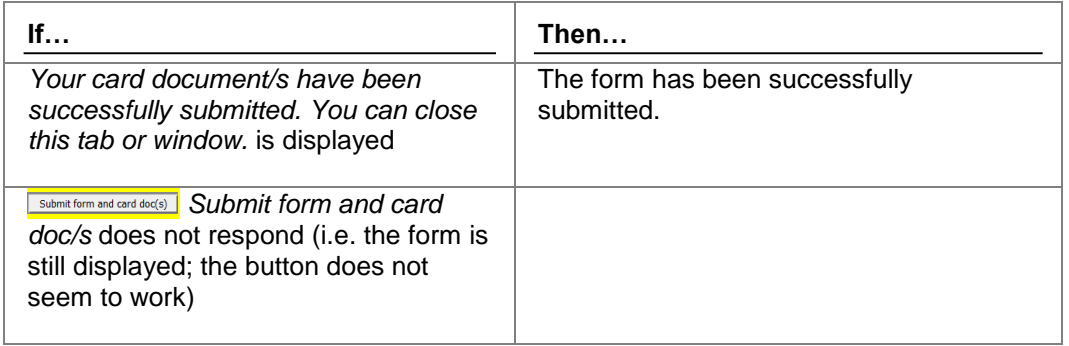

# **Note**

If a mistake is discovered after submission (either by the card holder or the processor) the form will not be processed, and a new form will have to be submitted.